# Обмен данными формата CSV в КИЗ

Последние изменения: 2024-03-26

Перед тем, как приступить к работе, необходимо выполнить [первоначальную](https://www.cleverence.ru/support/%25D0%259D%25D0%25B0%25D1%2581%25D1%2582%25D1%2580%25D0%25BE%25D0%25B9%25D0%25BA%25D0%25B0+%25D1%2583%25D1%2582%25D0%25B8%25D0%25BB%25D0%25B8%25D1%2582%25D1%258B+Excel+%25D0%25B8+CSV+%25D0%25BE%25D0%25B1%25D0%25BC%25D0%25B5%25D0%25BD%25D0%25B0/) настройку и подключение.

### Обмен данными

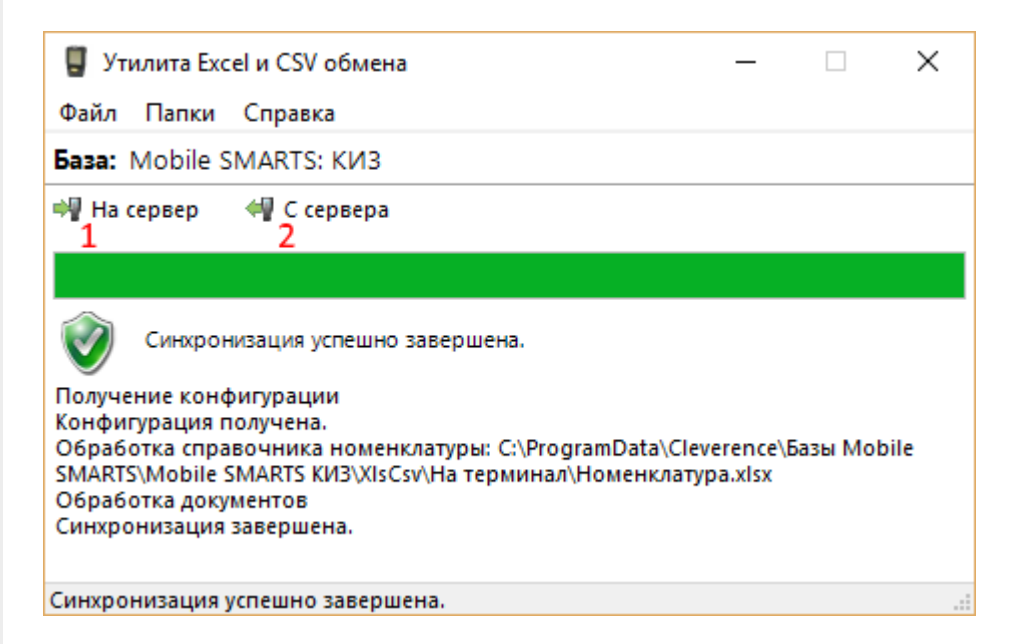

Обмен данными происходит в два этапа:

**Этап первый** — выгрузка номенклатуры «На сервер» (1).

При нажатии на кнопку «На сервер» происходит выгрузка номенклатуры на сервер (на ТСД в батч режиме).

**Этап второй** — загрузка документов «С сервера» (2).

При нажатии на кнопку «С сервера» происходит загрузка выполненных документов с сервера (с ТСД в батч режиме).

### **Этап первый**

### Выгрузка номенклатуры

Для выгрузки номенклатуры на терминал необходимо положить в папку «На терминал» файл «Номенклатура.csv».

Если у Вас есть **файл, полученный с сайта ГС1 (GS1)**, то просто **положите его в папку «На терминал»**. Изменять его нет [необходимости,](https://www.cleverence.ru/news/vyshel-novyy-reliz-mobile-smarts-kiz/) программа поддерживает шаблон этого файла (начиная с версии 3.0.0.7). В настройках утилиты «Не читать первую строку данных» нужно проставить галочку.

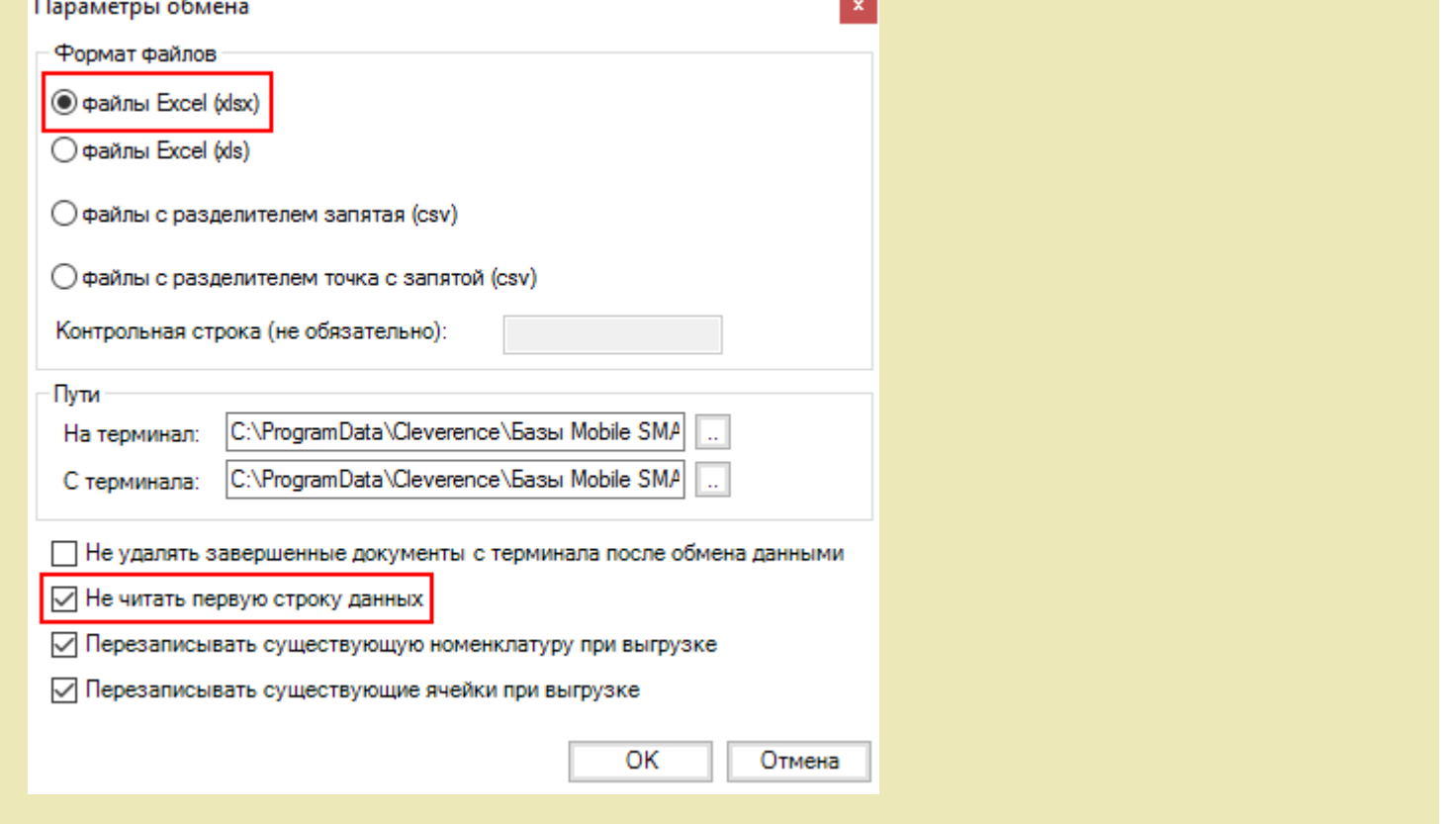

Формат обмена (какие данные и в каком порядке идут в файле) задаётся в файле «… \XlsCsv\Templates\Upload\Номенклатура.csv».

Формат для CSV по умолчанию имеет следующий вид:

#### Название;Штрихкод

В шаблоне, через точку с запятой (без пробелов), перечисляются поля номенклатуры и упаковки, которые будем выгружать.

Шаблон можно изменять или вообще создать свой, с колонками, которые необходимы для выгрузки.

**Основные колонки для шаблона номенклатуры:**

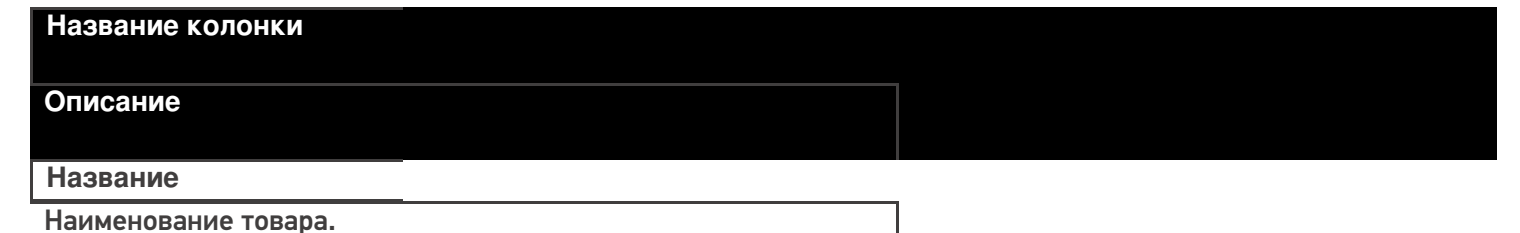

**Штрихкод**

Штрихкод товара (обычно [EAN13](https://www.cleverence.ru/support/%25D0%25A8%25D1%2582%25D1%2580%25D0%25B8%25D1%2585%25D0%25BA%25D0%25BE%25D0%25B4/#.D0.9A.D0.BE.D0.B4.EAN133.1)).

### **Примеры**

**Пример корректного входного файла «Номенклатура.csv»:**

# Название;Штрихкод Норковый полушубок, с мехом лисы. Меховая фабрика EL-EZER, Пятигорск;2000000003146 Норковый полушубок с мехом лисы. Пятигорская меховая фабрика EL-EZER;2000000003313 Норковый полушубок с мехом лисы. Меховая фабрика EL-EZER в Пятигорске;2000000003412 Пальто из кусковой норки от Пятигорской меховой фабрики EL-EZER;2000000003580 Норковый полушубок с соболем. Меховая фабрика EL-EZER, Пятигорск;2000000003962 Норковый жакет - отделка соболь. Меховая фабрика EL-EZER;2000000004594

#### **Комментарии:**

В качестве первой строки можно выгружать произвольные имена колонок, для удобства человека. Для этого в утилите добавлена настройка «Не читать первую строку данных»;

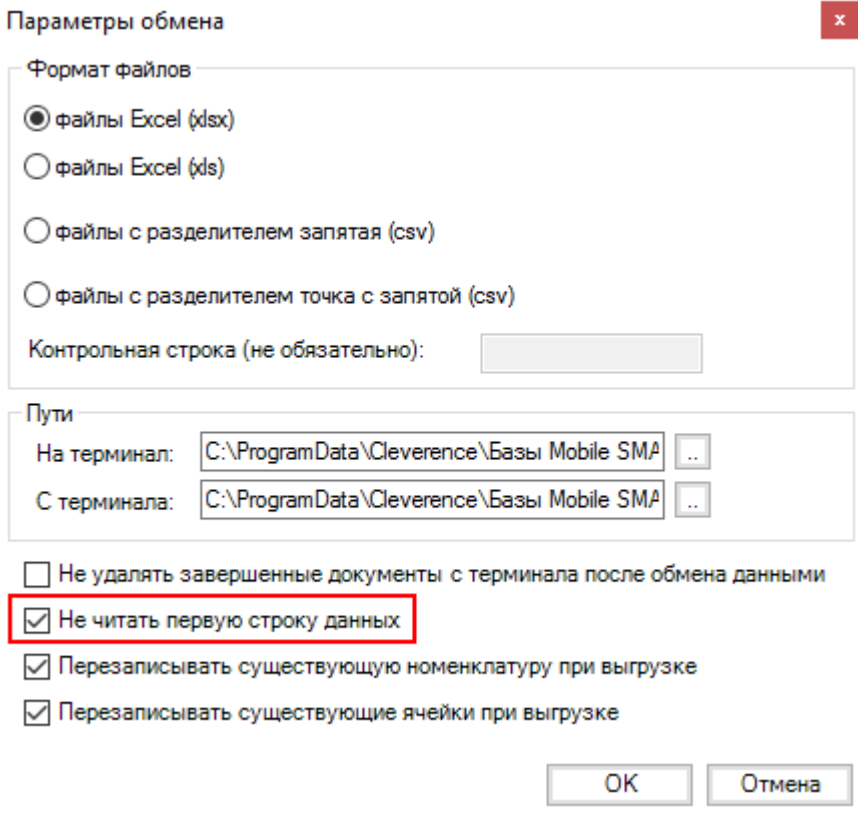

- Каждая строка должна иметь ровно тоже число колонок, что задано в формате обмена. Если для данной позиции нет данных, то просто пропускаем его, ставя разделитель «;;»;
- Значения, содержащие зарезервированные символы (двойная кавычка, запятая, точка с запятой, новая строка) обрамляются двойными кавычками («); если в значении встречаются кавычки — они представляются в файле в виде двух кавычек подряд;
- Подробнее про формат CSV Вы можете прочитать по ссылке [https://ru.wikipedia.org/wiki/CSV](http://ru.wikipedia.org/wiki/CSV)

## **Этап второй**

### Загрузка документов

Файл документа для загрузки будет иметь имя, начинающееся с имени типа документа (например, Маркировка), после которого идет небуквенный и нецифровой символ, например, «№» или «#».

Итоговые загруженные файлы документа создаются автоматически по шаблону и попадают в папку «… \XlsCsv\С терминала».

Шаблон документа для загрузки с ТСД описывает какие данные и в каком порядке попадут в итоговый файл csv.

**Шаблон для загрузки документов с ТСД**

Путь к шаблонам «…\XlsCsv\Templates\Download».

Файл CSV:

#{Document};;;;;; Имя;;;;;; #{Document.CombinedItems};;;;;; Штрихкод;Название;Принято;КИЗ;Серийный номер метки;TAGID;TID

В шаблоне, через точку с запятой (без пробелов), перечисляются поля шапки и табличной части документа, которые будут загружаться в итоговый файл.

Шаблоны можно изменять или вообще создать свой, с колонками, которые необходимы Вам для загрузки.

**Колонки для шаблона загрузки документа:**

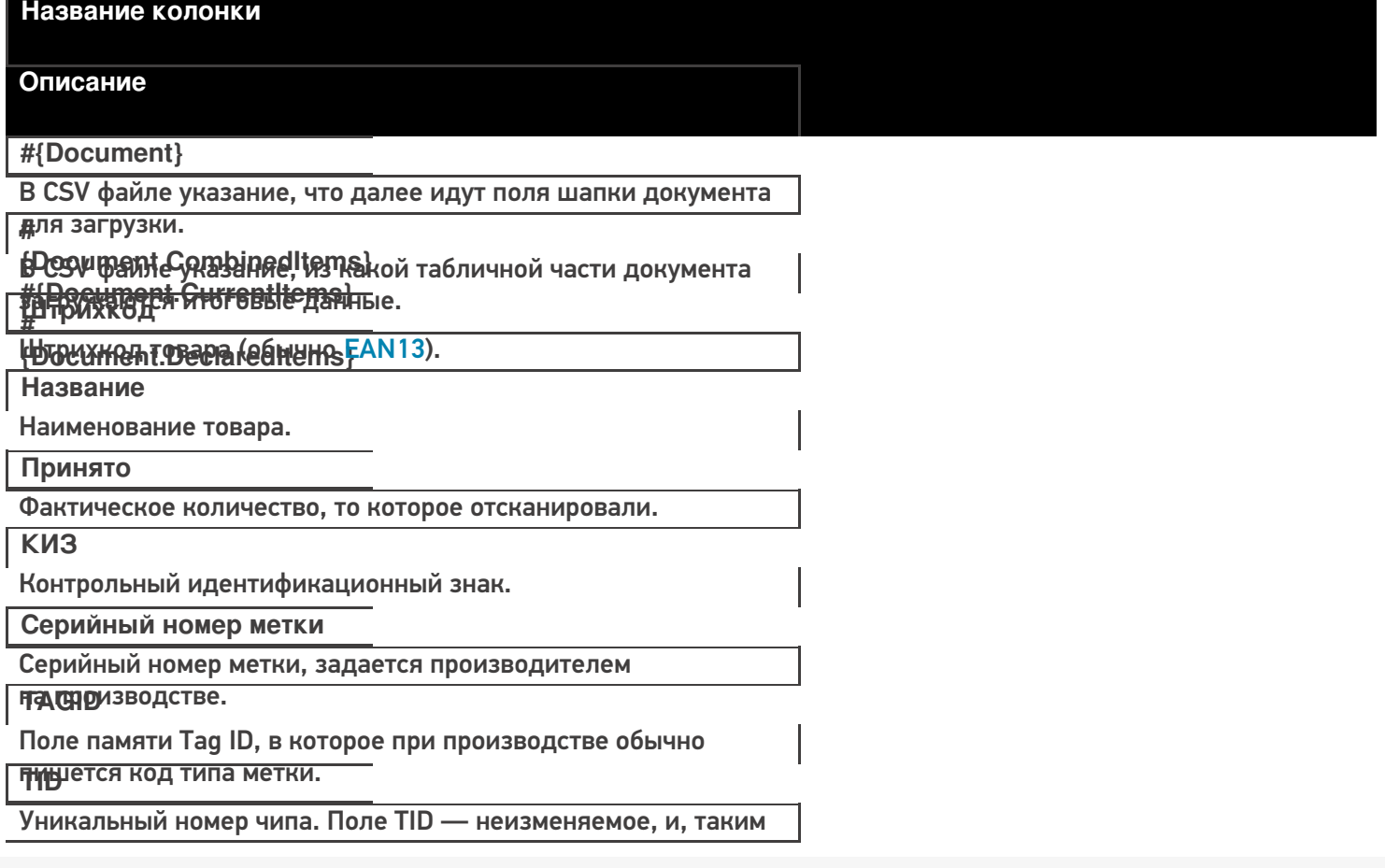

Приними метка является уникальной.

Файл CSV загруженный с ТСД (например, Маркировка 10.02.16 13.23.csv)

Имя;;;;;;;;

"Маркировка 10/02/16 13:23";"";"";";";";";";";";"

"2000000005270"; "Пальто из кусковой норки от меховой фабрики EL-EZER"; "1"; "RU-430301-ABCDEF1245";"193987947748";"3028001E848083ED2A952CE4";"E2801160200074E452A508A50000

"2000000004594";"Норковый жакет - отделка соболь. Меховая фабрика EL-EZER";"2";" RU-430301-ABCDEF1246";"193987947643";"3028001E848083ED2A952CE5";" E2801160200074E452A508A600000000"

 $\blacktriangleleft$ 

Незаполненные поля загружаются в файл в виде разделителя «»»;».

### Смотрите также:

- Интеграция КИЗ через CSV и Excel
- Настройка утилиты Excel и CSV обмена
- Обмен данными Excel
- Загрузка результатов на сайт Маркировки

КИЗ, интеграция, CSV

### Не нашли что искали?

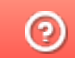

Задать вопрос в техническую поддержку